### Download Guideline for Fruits Multi-Coin Web Wallet Version1.8.0 (Beta Version)

1

### Table of Contents

#### $\bullet$ **[Warning](#page-2-0)**  $\bullet$ **Staking**  $\bullet$ Staking – [Purpose](#page-4-0) ⊕ **[Staking FRUITS](#page-5-0)**

- $\bullet$ **Staking Bitcoin**
- $\bullet$ **[Staking Ethereum](#page-9-0)**
- $\bullet$ **[Staking History](#page-11-0)**

#### ● Swap

- ⊕ [Swap Juice DEX](#page-12-0)
- ⊕ **[Swap Exchange](#page-13-0)**
- ➊ [Swap Confirm Order](#page-14-0)

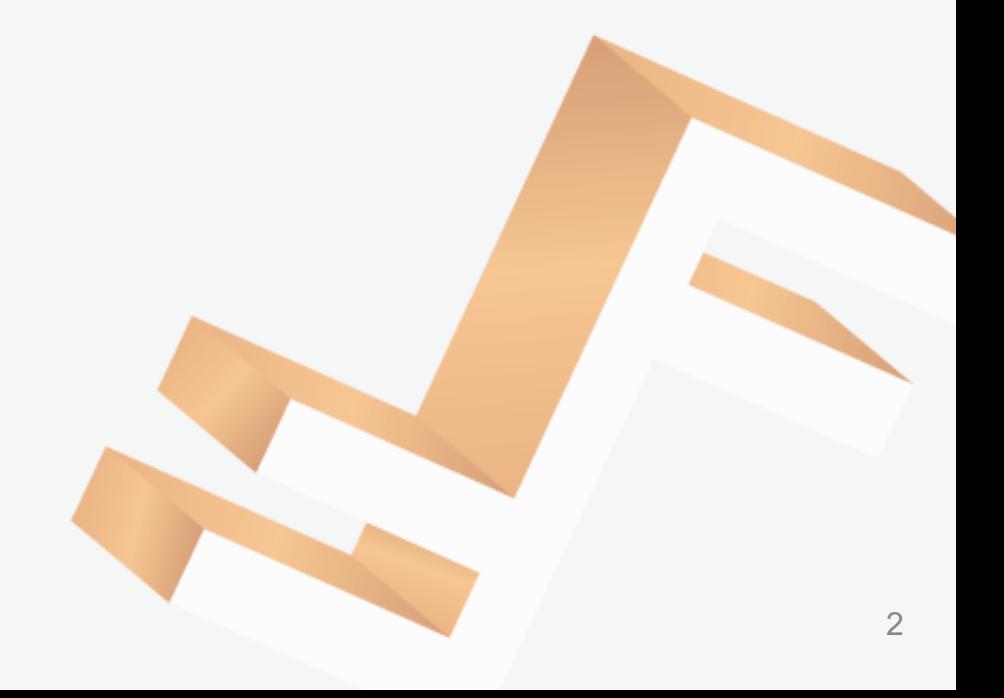

<span id="page-2-0"></span>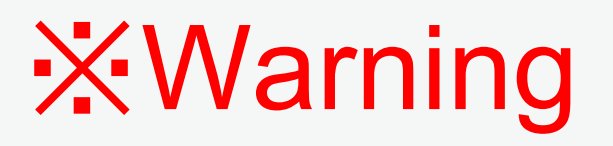

- Before updating your wallet, please make sure you have your current wallet address passphrase in a safe and secure location
- It is your responsibility to have it copied and secured because just like any other cryptocurrency wallet, we do not have access to your wallet

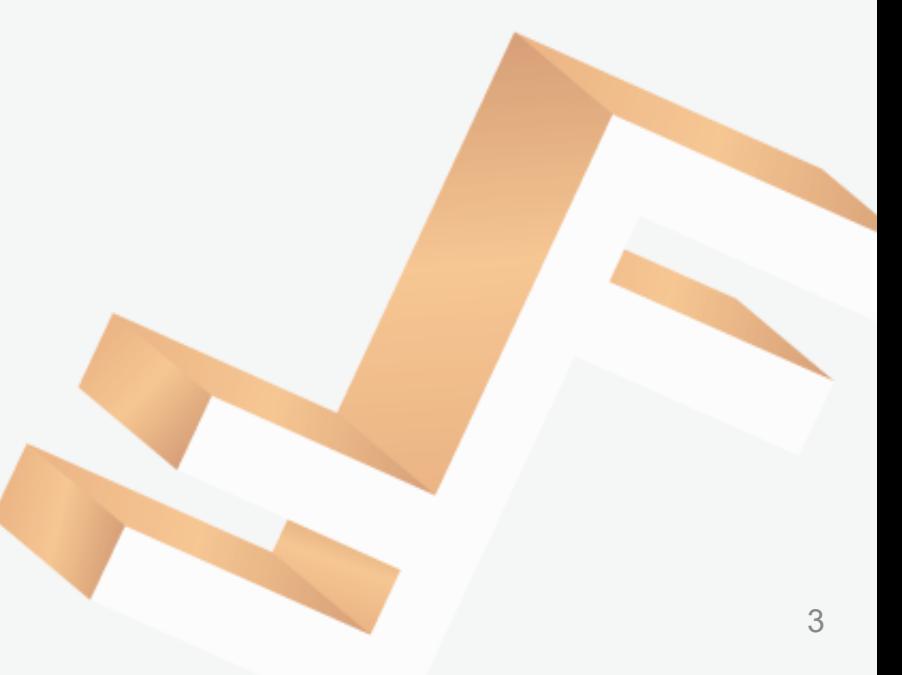

### FRUITS Login Page & Disclaimer

#### **Step 1**

• Access the URL below: <https://beta.fwallet.net/> username: fruits-beta password: fruits@2022

### **Step 2**

• Successful login and redirect to Disclaimer screen, click "I Understand"

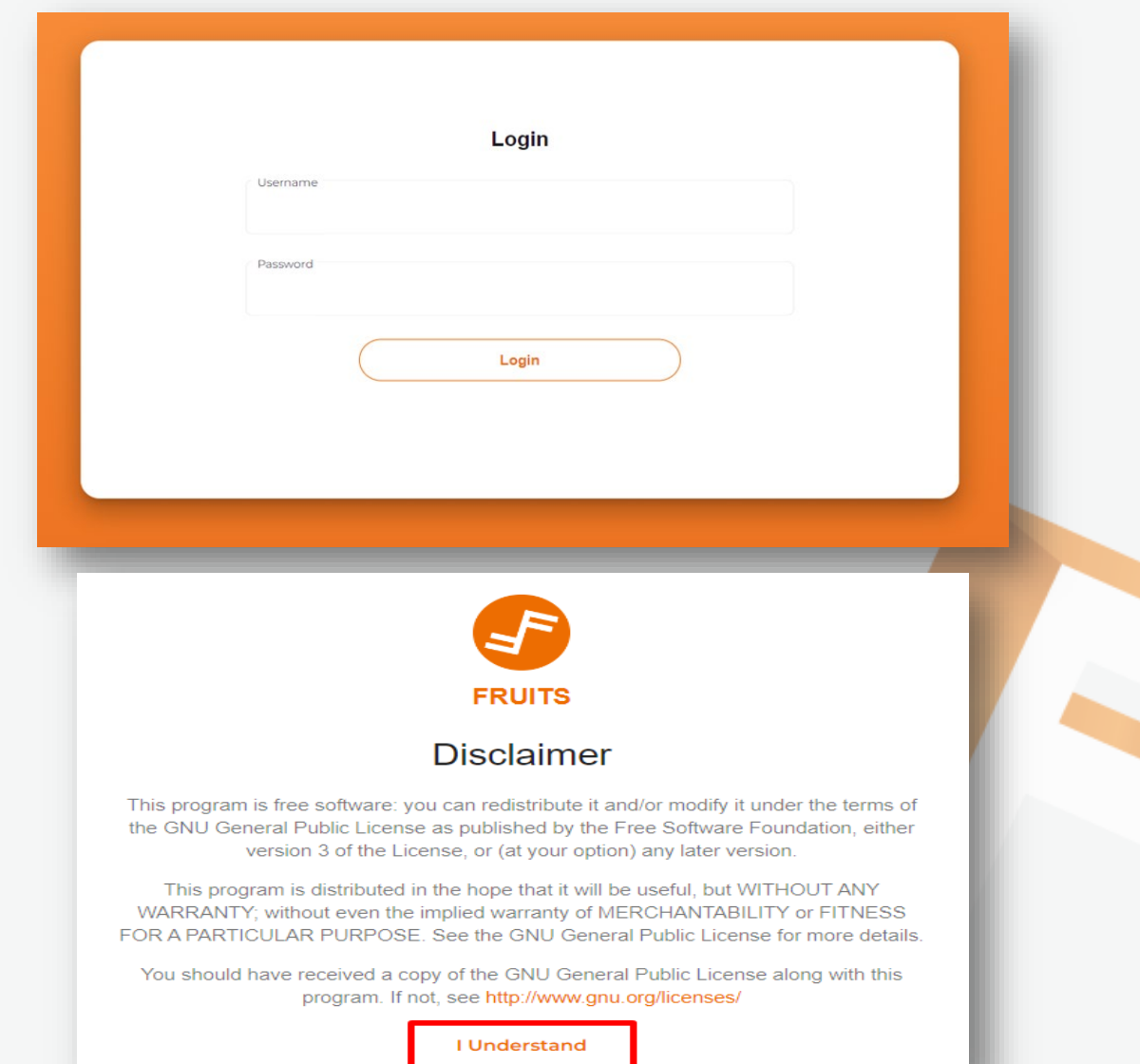

### <span id="page-4-0"></span>Staking Purpose

Staking is a public good for the user. Any user with any amount of ETH, BTC, FRTS can help secure the network and earn rewards in the process.

The functionality allows you to earn rewards with your crypto-assets—current options include: FRTS, BTC, ETH. It's very similar to an interest-bearing savings account.

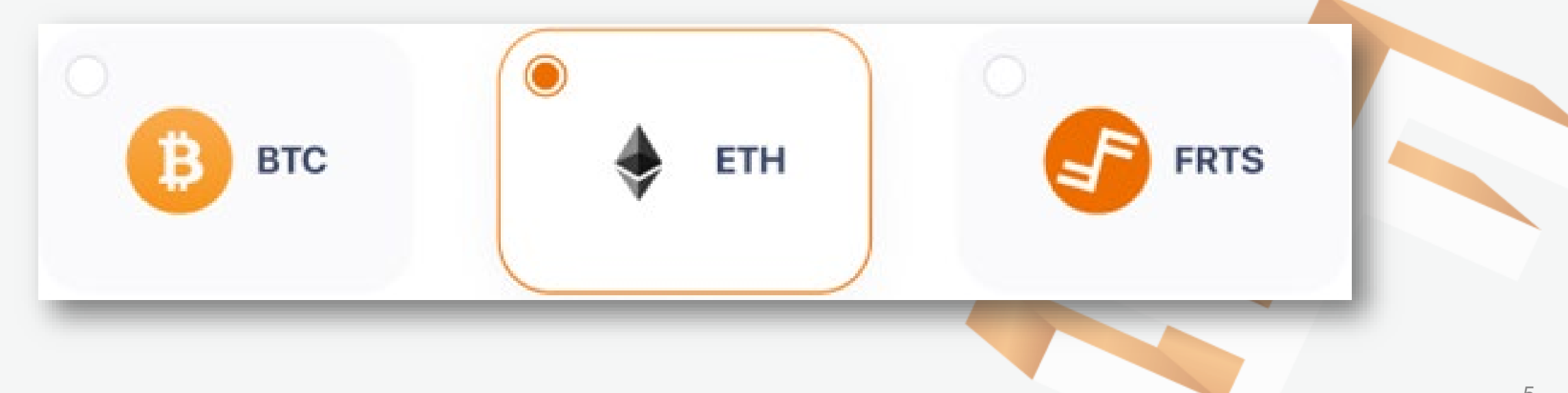

# <span id="page-5-0"></span>Staking FRUITS

To Stake FRTS, follow the steps below:

#### **Step 1**

• In the vertical navigation bar, click "Staking" to access the Staking function

**NETWORK** 

**STAKING/S** 

<sup>S</sup> Stakin

**Stakin** 

#### **Step 2**

Provide the requested information:

- Select the coin you want to stake choose FRTS (default)
- Choose a package of Staking rewards, including 3 packages:
	- 3 months plan, 1.5% / year (default)
	- 6 months plan, 3% / year
	- 1 year plan, 5% / year
- Enter the amount you wish to Stake
- Enter PIN

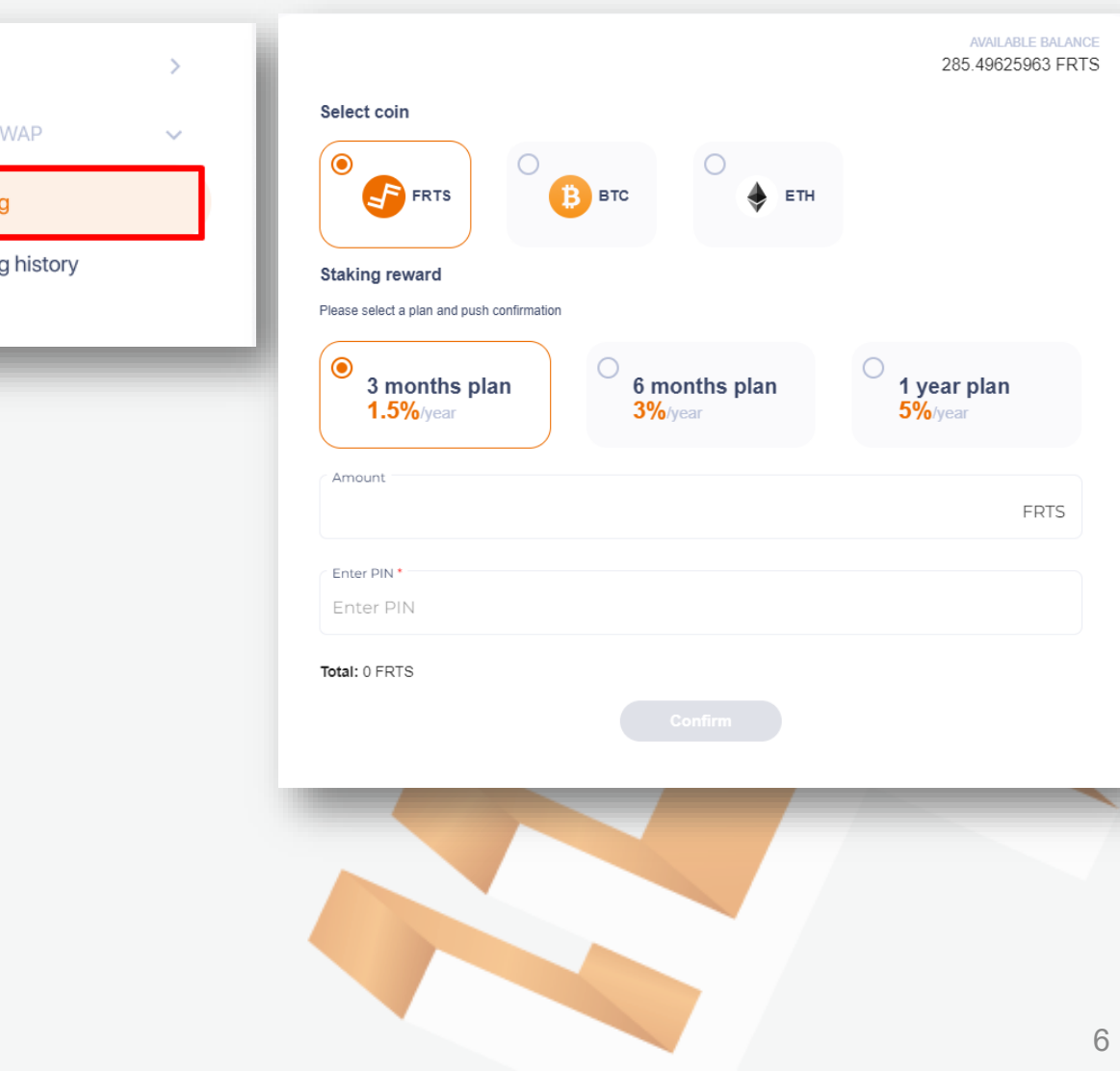

# Staking FRUITS

#### **Step 3**

- If your inputted value is valid (your assets must be sufficient to secure the staking deposit and transaction fee (if any), the "Confirm" button is enabled.
- Click "Confirm" button  $\rightarrow$  a pop-up will appear confirming the staking package that you chose.

#### **Step 4**

• Click the "Submit" button in the "Confirm Plan Staking" pop-up  $\rightarrow$  you will be redirected to the Staking Information screen with your selected plan.

#### **Step 5**

• You're done – Lock confirmed! Please wait about 5 minutes until your staking begins.

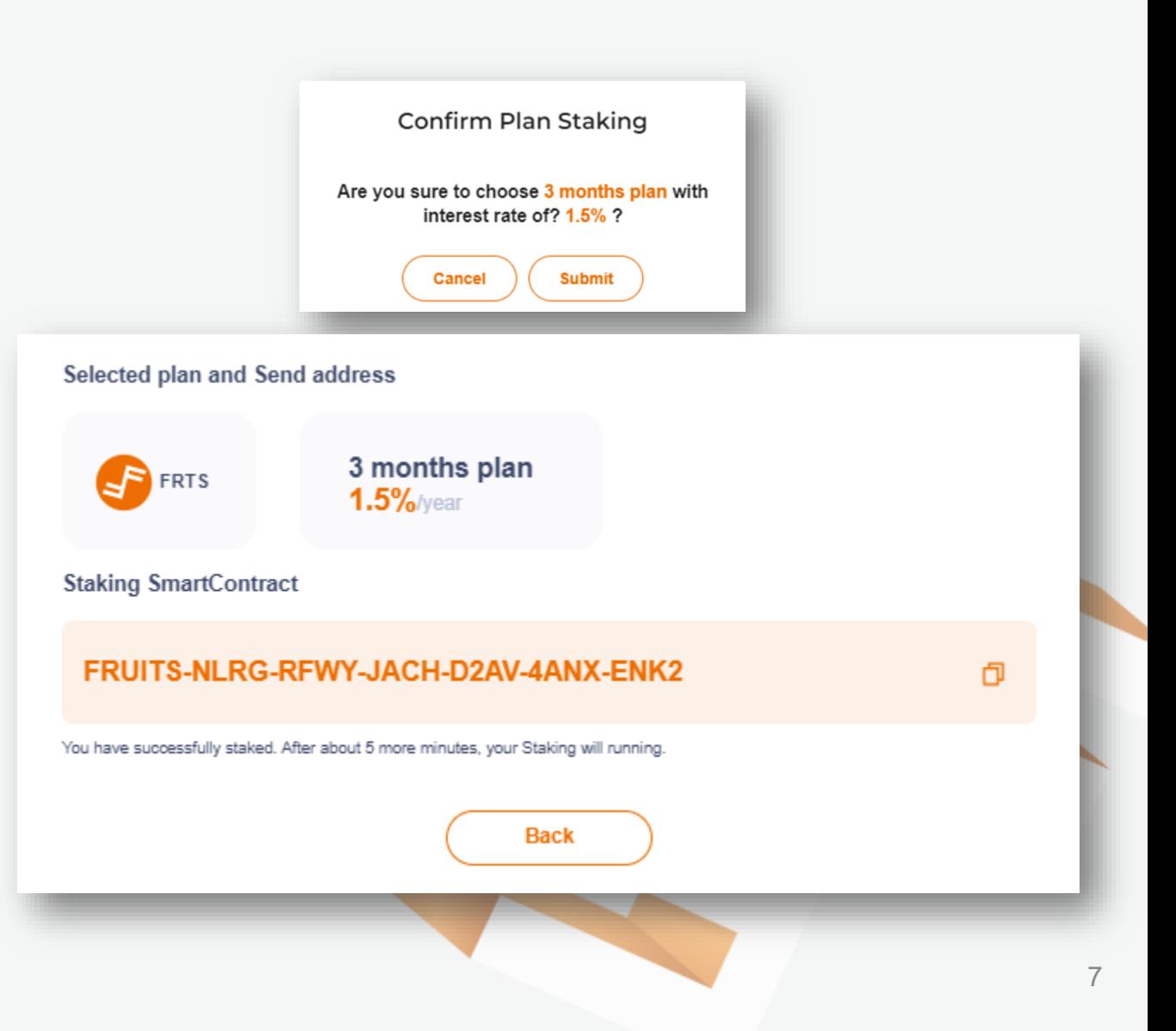

# Staking Bitcoin

To Stake Bitcoin (BTC), follow the steps below:

**NETWORK** 

**STAKING/SW** 

<sup>S</sup> Stakind

**Staking** 

#### **Step 1**

In the vertical navigation bar, click "Staking" to access the Staking function

### **Step 2**

Provide the requested information:

- Select the coin you want to stake choose BTC
- Choose a package of Staking rewards, including 3 packages:
	- 3 months plan, 1.5% / year (default)
	- 6 months plan, 3% / year
	- 1 year plan, 5% / year
- Enter the amount you want to Stake

**Note**: The system automatically updates transaction fees.

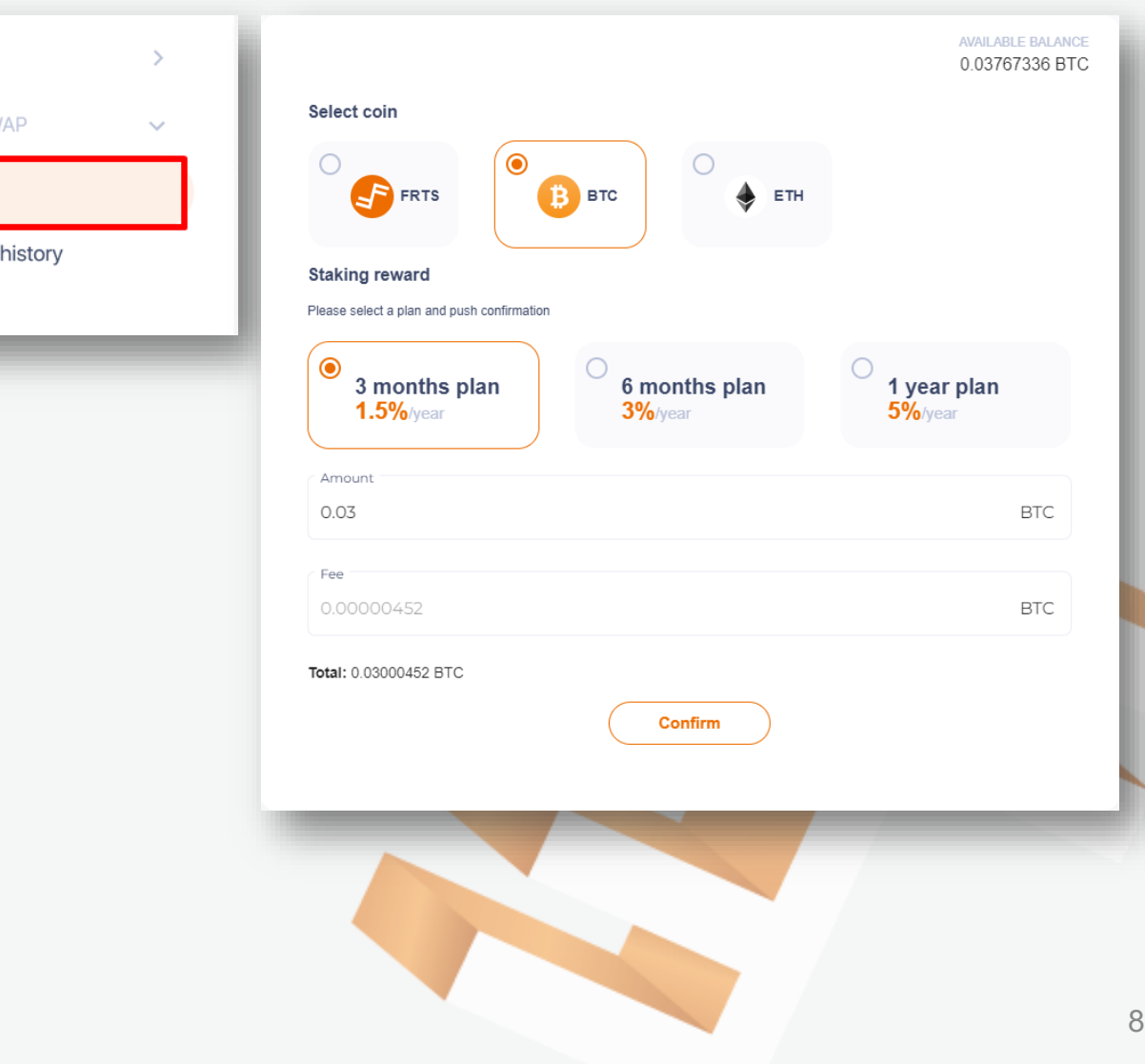

# Staking Bitcoin

#### **Step 3**

- If your inputted value is valid (your assets must be sufficient to secure the staking deposit and transaction fee (if any)), the "Confirm" button is enabled.
- Click "Confirm" button  $\rightarrow$  a pop-up will appear confirming the staking package that you chose.

#### **Step 4**

• Click the "Submit" button in the "Confirm Plan Staking" pop-up  $\rightarrow$  you will be redirected to the Staking Information screen with your selected plan.

#### **Step 5**

• You're done – Lock confirmed! Please wait about 5 minutes until your staking begins.

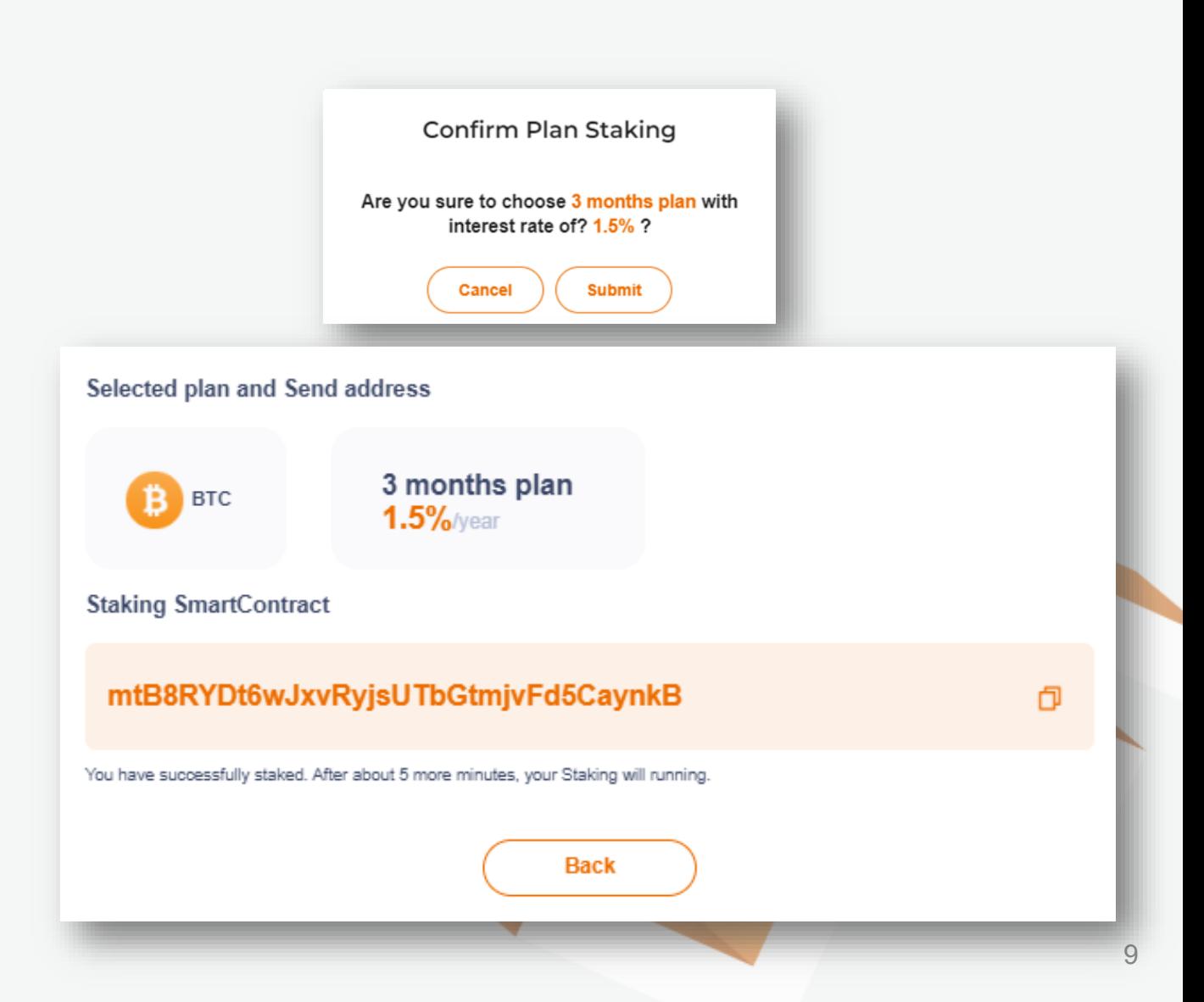

# <span id="page-9-0"></span>Staking Ethereum

To Stake Ethereum (ETH), follow the steps below: **Step 1**

• In the vertical navigation bar, click "Staking" to access the Staking function

#### **Step 2**

Provide the requested information:

- Select the coin you want to stake choose ETH
- Choose a package of Staking rewards, including 3 packages:
	- 3 months plan, 1.5% / year (default)
	- 6 months plan, 3% / year
	- 1 year plan, 5% / year
- Enter the amount you want to Stake.
- Select the fee to pay for the transaction, including Low, Medium, and High (the higher the fee, the faster the transaction processing time).
- View information of the transaction (gas limit, max priority, max gas fee) by clicking "Advanced"

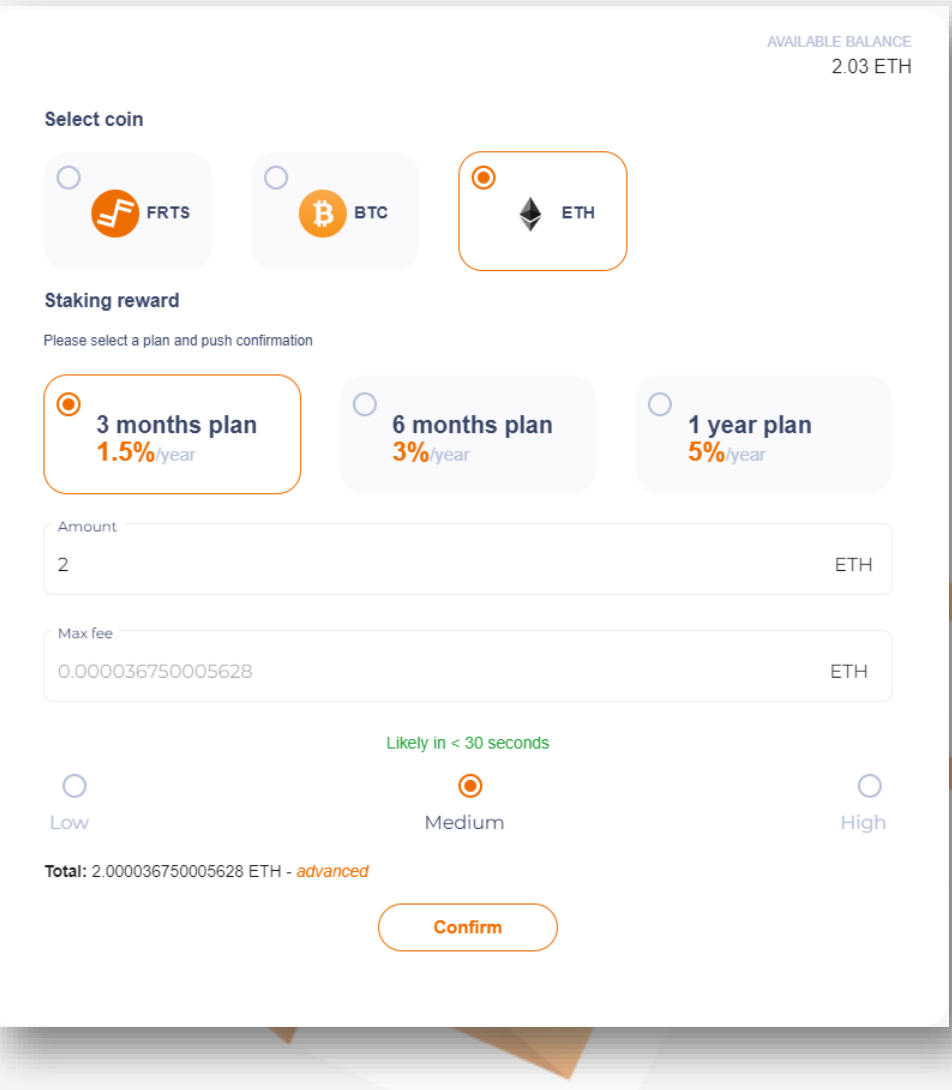

### Staking Ethereum

#### **Step 3**

- If your inputted value is valid (your assets must be sufficient to secure the staking deposit and transaction fee (if any)), the "Confirm" button is enabled.
- Click "Confirm" button  $\rightarrow$  a pop-up will appear confirming the staking package that you chose.

#### **Step 4**

• Click the "Submit" button in the "Confirm Plan Staking" pop-up  $\rightarrow$  you will be redirected to the Staking Information screen with your selected plan.

#### **Step 5**

• You're done – Lock confirmed! Please wait about 5 minutes until your staking begins.

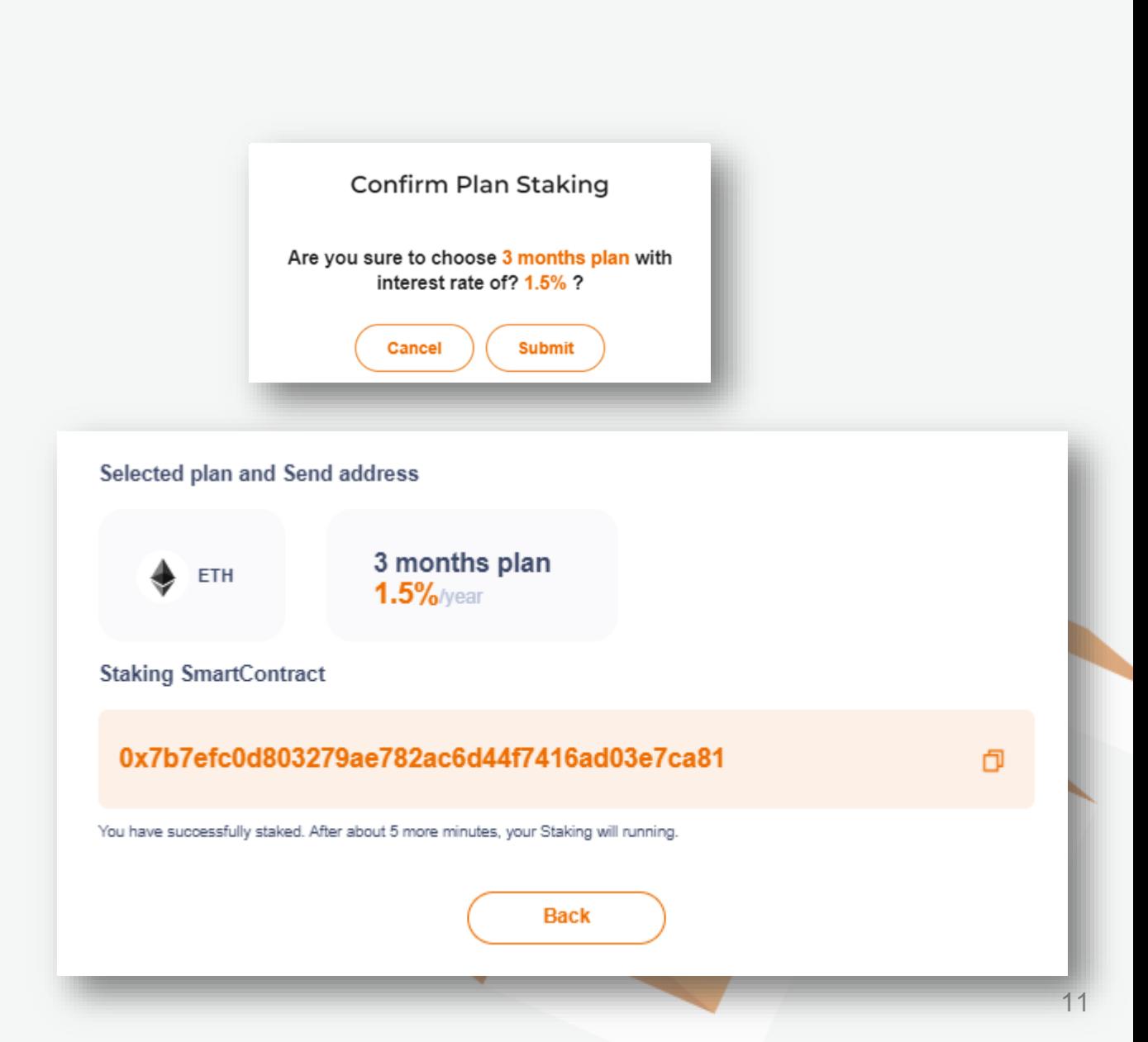

# <span id="page-11-0"></span>Staking History

- You can check your staking history by clicking "Staking History" in the navigation bar
- Click the "Transaction" column of the corresponding record.
	- FRTS: redirect to the transaction detail screen
	- BTC: redirect to the transaction detail screen on the website: <https://blockstream.info/>
	- ETH: redirect to the transaction detail screen on the website: <https://etherscan.io/>

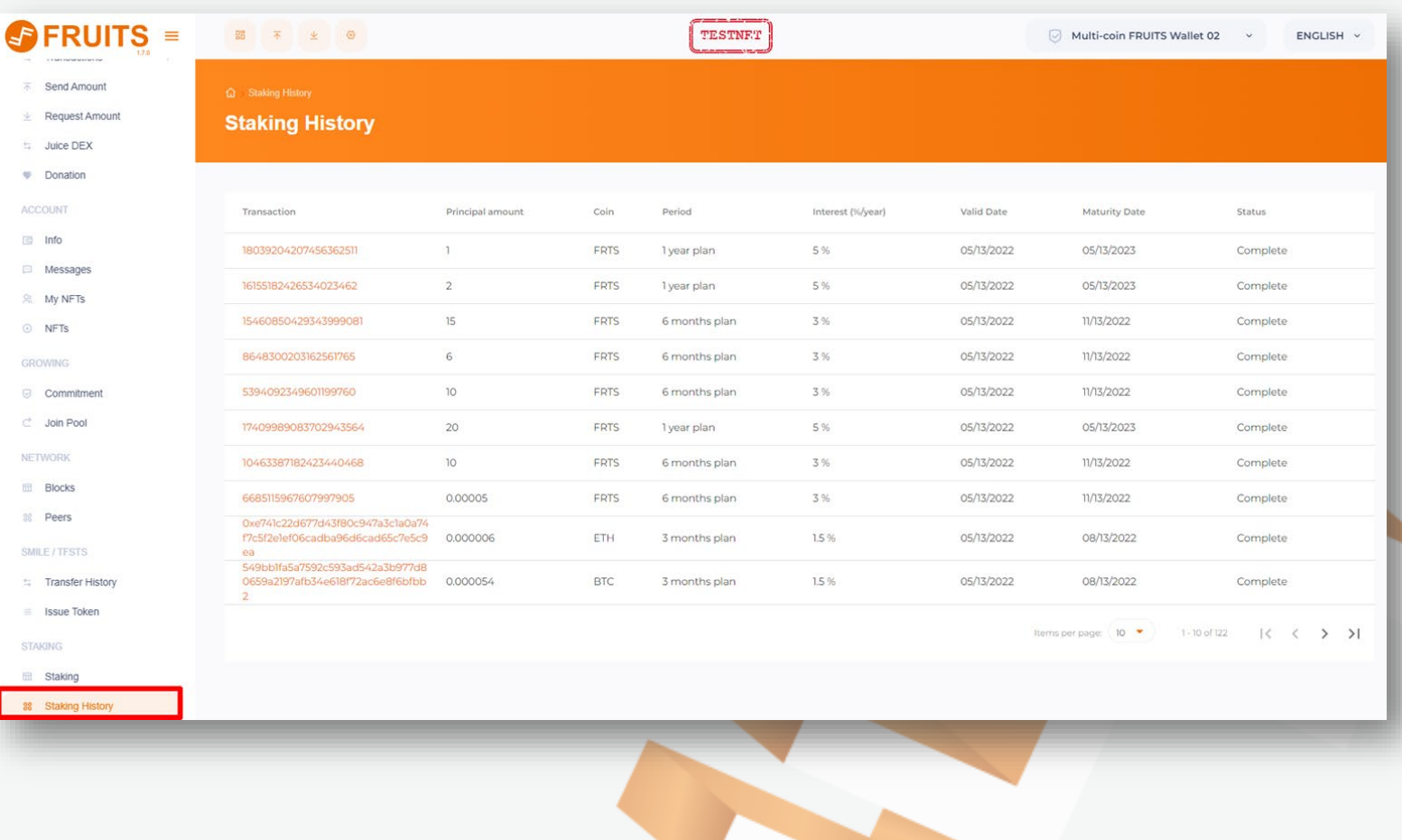

### <span id="page-12-0"></span>SWAP Juice DEX

Fruits original DEX - convert FRTS to BTC/ETH or BTC/ETH to FRTS through your wallet .

Access the Juice DEX to convert your assets .

#### **Step 1**

• Select the source coin (1) and enter the amount (2) you want to swap

#### **Step 2**

• Select target coin (3)  $\rightarrow$  The amount of coins you will receive (4) corresponds to the type of source coin you want to swap.

#### **Step 3**

• Click "Swap" $\rightarrow$  redirect to the Exchange screen.

**Note:** You can only SWAP from FRTS to BTC or ETH, and from BTC to FRTS, and from ETH to FRTS.

Click  $\left[\begin{array}{c} \text{If } \\ \end{array}\right]$ , to change position of source coin and target coin

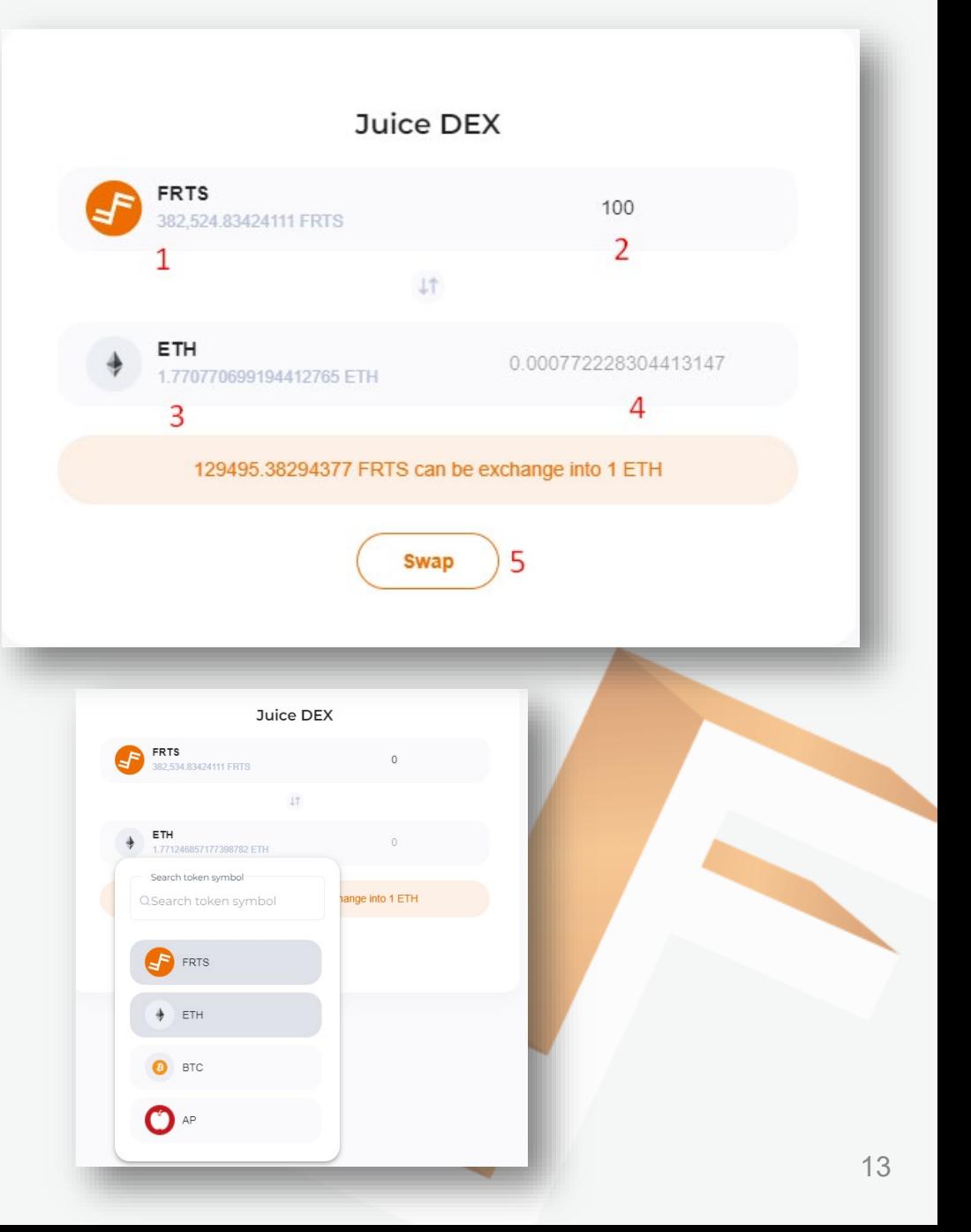

### <span id="page-13-0"></span>Swap Exchange

Swaps between two coins are displayed (fees may apply). Transaction fee:

- There is no fee to convert from FRTS to BTC/ETH.
- Transaction fees from BTC/ETH to FRTS are automatically updated according to the exchange.

#### **Step 4**

- If the source coin is Fruits (FRTS) and the target coin is either ETH/BTC, then it will be displayed as "Buy (FRTS  $\Rightarrow$ BTC or ETH)"
- If the source coin is BTC/ETH and the target coin is Fruits (FRTS) then it will be displayed as "Sell (BTC or ETH  $\Rightarrow$ FRTS)"

Click to confirm the transaction swap between the two crypto assets  $\rightarrow$  "Confirm Order" pop-up will be displayed.

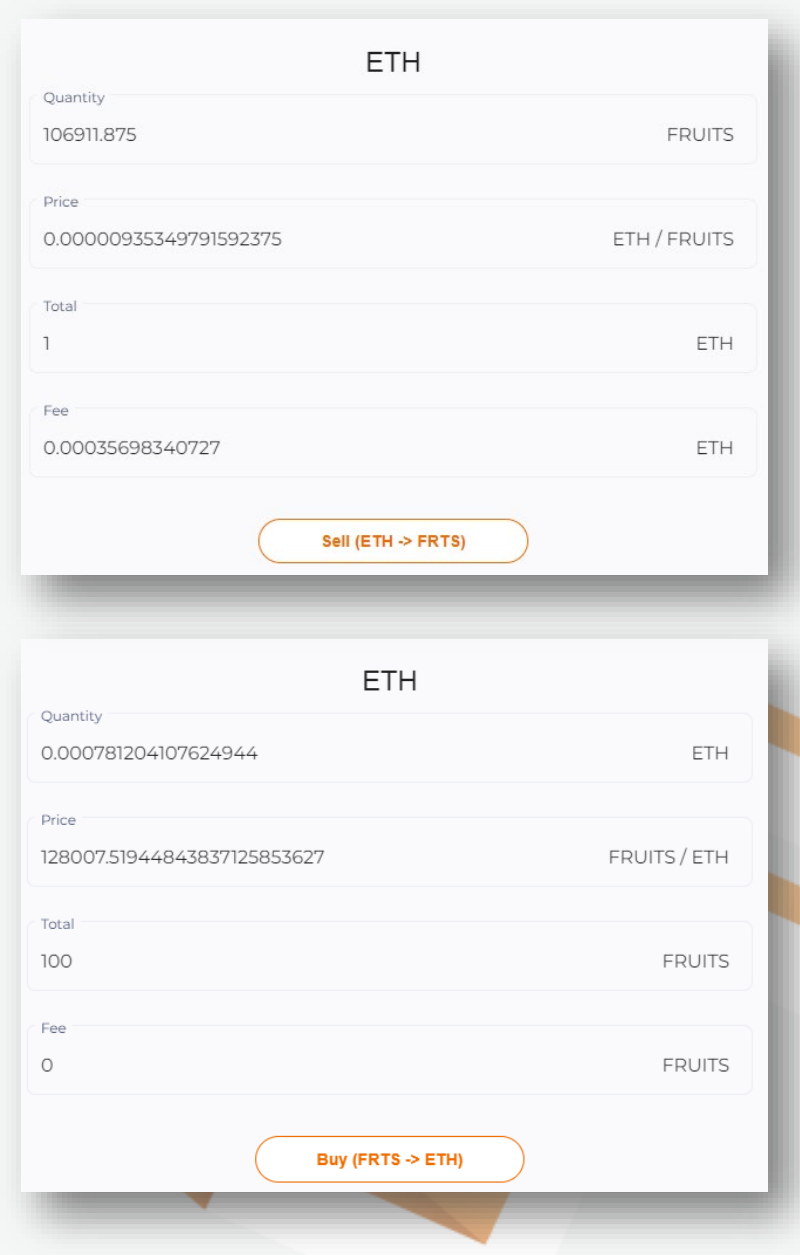

### <span id="page-14-0"></span>Swap Confirm Order

#### **Step 5**:

*For buy order*

- Step 5.1: Enter your PIN
- Step 5.2: Click the Buy button  $\Rightarrow$  Successfully creating a Swap order

*For sell order*

• Click the Sell button  $\Rightarrow$  Successfully creating a Swap order

If, after a period of time, the user does not confirm the swap and the swap rate changes, an error message "Create swap failed, please try again" will appear after clicking the Buy/Sell button.

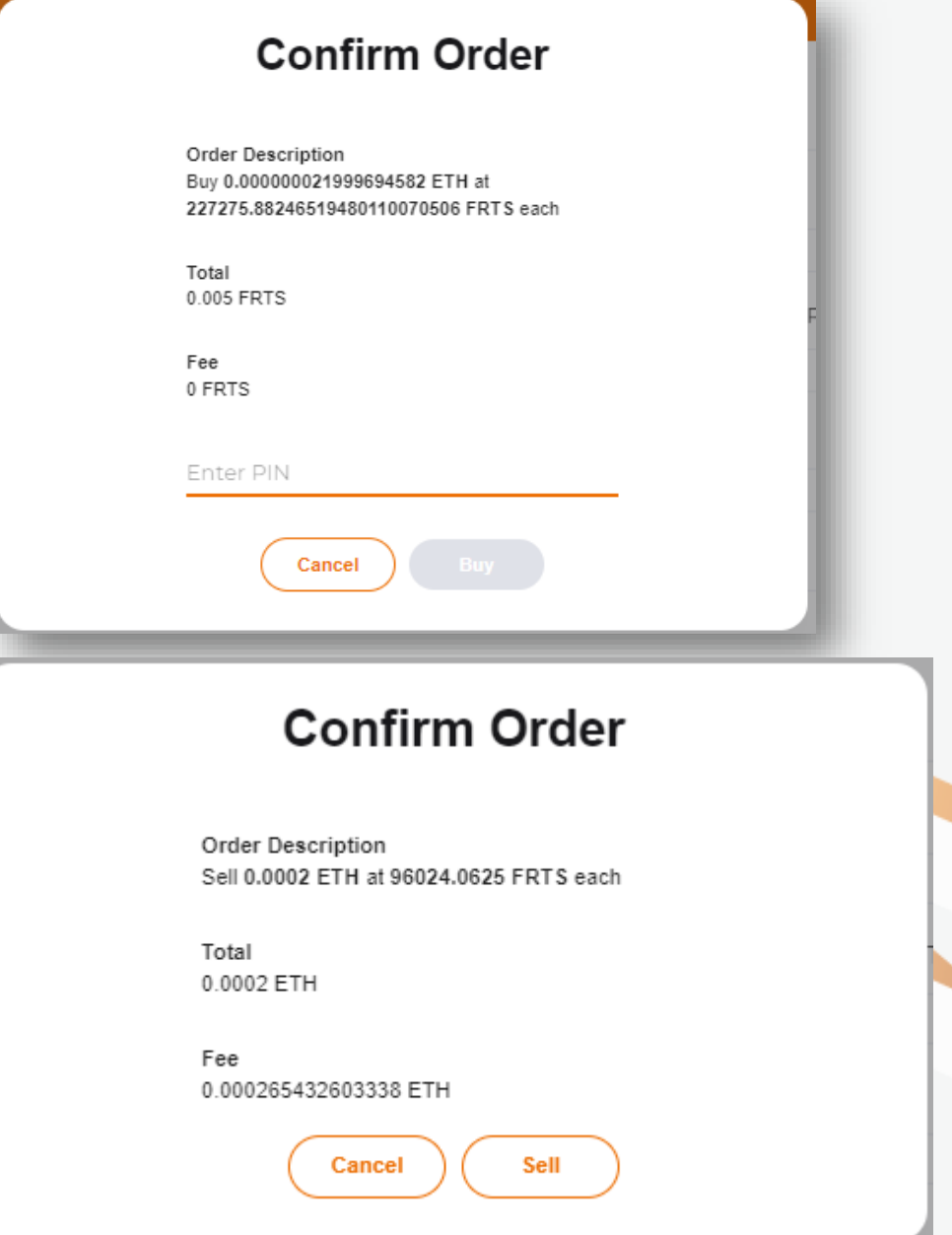